## 使用中の Windows オペレーティング システムのバージョン 確認方法

## 2022 年 10 月 19 日作成

- 1. Windows 11 や 10 の場合
- 1-1.ショートカットを使用した方法
- ① お使いのデバイスで実行中の Windows のバージョン を確認するには、キーボードの Windows ロゴ + R を押し、[開く] ボックスに「winver」と入力して、[OK] を選択します。
- ② 赤枠の数字がバージョンとなります。 ※11 の場合、赤枠が「11」の記載になります。
- 1-2. マウス等を使用した方法
- ① 「スタート + 」をクリックし、表示されたメニューから 「設定 <sup>®</sup>」をクリックします。
- ② 「設定」が表示されます。画面左側から「システム」を クリックし、表示された一覧から「バージョン情報」を クリックします。
- ③ 「Windows の仕様」欄で、バージョンを確認します。
- 2. Windows 8.1 や 8 の場合
- 2-2. マウス等を使用した方法
- ① タッチ デバイスを使用している場合は、画面の右端からスワイプし、「設定 」 をタップし て、「PC 設定の変更」をタップします。 手順 3. に進みます。
- ② (マウスを使っている場合は、画面の右下隅をポイントし、マウス ポインターを上へ移動して、 「設定」、「PC 設定の変更」の順にクリックします)。
- ③ 「PC とデバイス」 > 「PC 情報」の順に選択します。
- ④ 「Windows」の下に、お使いのデバイスで実行中の Windows のエディションとバージョンが表 示されます。

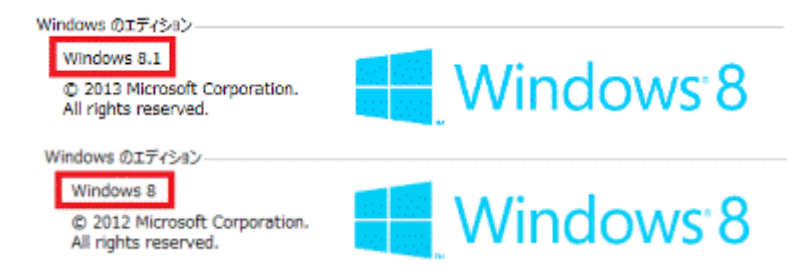

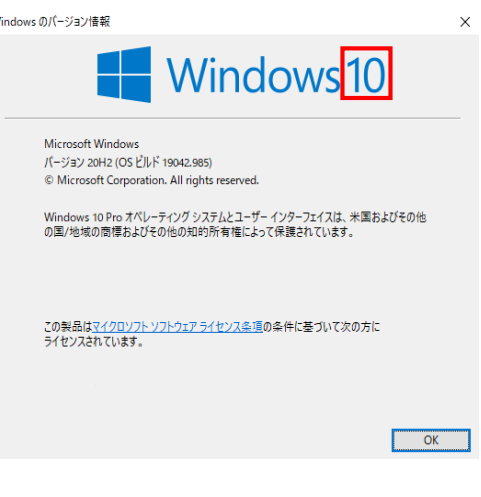

Windows 10 Pro

Windows の仕様

エディション

- 3. Windows 7 の場合
- ① 「スタート 」を選択し、検索ボックスに「コンピュータ ー」と入力して、「コンピューター」を右クリックしてか ら、「プロパティ」を選択します。
- ② 「Windows Edition」の下に、お使いのデバイスで実行 中の Windows のバージョンとエディションが表示され ます。

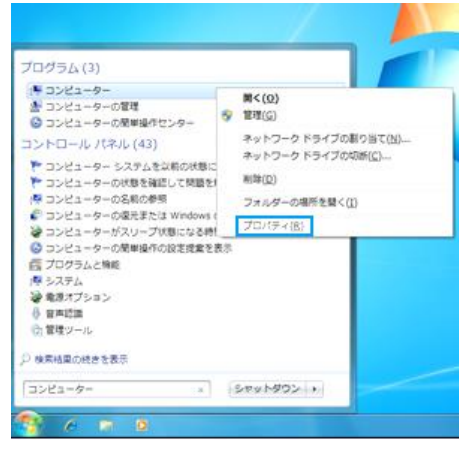